## VISUAL QUICKSTART GUIDE

Get up and running in no time!

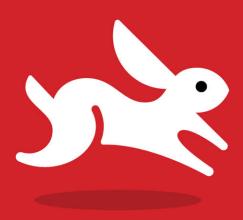

# iCloud

TOM NEGRINO

# VISUAL QUICKSTART GUIDE

# iCloud

TOM NEGRINO

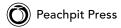

Visual QuickStart Guide

#### iCloud

Tom Negrino

Peachpit Press 1249 Eighth Street Berkeley, CA 94710 510/524-2178 510/524-2221 (fax)

Find us on the Web at www.peachpit.com
To report errors, please send a note to errata@peachpit.com
Peachpit Press is a division of Pearson Education

Copyright © 2012 by Tom Negrino

Editor: Clifford Colby

Production Editor: Katerina Malone

Compositors: Danielle Foster and David Van Ness

Indexer: Rebecca Plunkett

Cover Design: RHDG / Riezebos Holzbaur Design Group, Peachpit Press

Interior Design: Peachpit Press

Logo Design: MINE™ www.minesf.com

#### **Notice of Rights**

All rights reserved. No part of this book may be reproduced or transmitted in any form by any means, electronic, mechanical, photocopying, recording, or otherwise, without the prior written permission of the publisher. For information on getting permission for reprints and excerpts, contact permissions@peachpit.com.

Photograph of author courtesy Morgen Benoit Photography (www.photobenoit.com).

#### Notice of Liability

The information in this book is distributed on an "As Is" basis, without warranty. While every precaution has been taken in the preparation of the book, neither the author nor Peachpit shall have any liability to any person or entity with respect to any loss or damage caused or alleged to be caused directly or indirectly by the instructions contained in this book or by the computer software and hardware products described in it.

#### Trademarks

Visual QuickStart Guide is a registered trademark of Peachpit Press, a division of Pearson Education.

iCloud, iPhone, iPod touch, iMac, iPad, and Mac are trademarks of Apple Inc., registered in the U.S. and other countries.

Many of the designations used by manufacturers and sellers to distinguish their products are claimed as trademarks. Where those designations appear in this book, and Peachpit was aware of a trademark claim, the designations appear as requested by the owner of the trademark. All other product names and services identified throughout this book are used in editorial fashion only and for the benefit of such companies with no intention of infringement of the trademark. No such use, or the use of any trade name, is intended to convey endorsement or other affiliation with this book.

ISBN-13: 978-0-321-81410-4 ISBN-10: 0-321-81410-X

987654321

Printed and bound in the United States of America

#### **Dedication**

To my wife, Dori, for her support and understanding of a husband who has his cranky days. Here's to fewer of those in the future.

#### **Special Thanks to:**

My patient editor, Cliff Colby, who instigated and shepherded this project to completion, made my work better, and encouraged me when a very challenging schedule seemed overwhelming.

Thanks to Katerina Malone, for her excellent production work.

Thanks to the book's compositors, Danielle Foster and David Van Ness, and thanks to Rebecca Plunkett for the index.

Thanks to Peachpit's Nancy Ruenzel and Nancy Davis for their support.

My appreciation to my friends and colleagues at *Macworld* magazine for doing all that testing of iCloud features and writing about it. I'd especially like to single out Jason Snell, Serenity Caldwell, Dan Frakes, Lex Friedman, and Ted Landau for their excellent articles. Mistakes in this book are, of course, entirely my own.

Thanks to Nenad Rondovic (AKA burekbrigada on Elance) for creating a Microsoft Word macro that allowed me to complete this project faster.

# Table of Contents

| Chapter 1 | Getting Started with iCloud                                                                                                    | . 1                                  |
|-----------|----------------------------------------------------------------------------------------------------|--------------------------------------|
|           | What Is iCloud?  Hardware and Software Requirements.  Apple ID Considerations.  Configuring iCloud on Your iOS Devices.  Configuring iCloud on Your Mac.  Configuring iCloud on Your PC.  Migrating to iCloud from MobileMe. | 6<br>8<br>. 10<br>. 12<br>14         |
| Chapter 2 | Working with Mail, Notes, and iMessages                                                                                                    | . 19                                 |
|           | Setting up iCloud Mail Accounts on Your Mac Setting up Mail Accounts on Your iOS Device Working with Notes                                                                                                    | . 23<br>. 26<br>. 30                 |
| Chapter 3 | Working with Contacts                                                                                                    | . 47                                 |
|           | Searching, Adding, and Editing Contacts in iCloud Working with Contact Groups                                                                                                    | . 52<br>. 55                         |
| Chapter 4 | Working with Calendars and Reminders                                                                                                    | .57                                  |
|           | Setting up Calendars                                                                                                    | . 65<br>. 76<br>. 79<br>. 82<br>. 84 |

| Chapter 5  | Using iPhoto with iCloud                                                        | 93                    |
|------------|---------------------------------------------------------------------------------|-----------------------|
|            | Setting up Photo Stream in iCloud                                               | . 97                  |
| Chapter 6  | Using iTunes with iCloud                                                        | . 103                 |
|            | Configuring iTunes in the Cloud                                                 |                       |
| Chapter 7  | Backing up to iCloud                                                            | . 121                 |
|            | Understanding and Configuring iCloud Backup Restoring an iOS Device from Backup | .125                  |
| Chapter 8  | Synchronizing Browser Bookmarks                                                 | 131                   |
|            | About Bookmark Management                                                       | . 133                 |
| Chapter 9  | Working with Documents in the Cloud                                             | 139                   |
|            | Configuring Documents in the Cloud                                              |                       |
|            | iCloud Website                                                                  | . 144                 |
| Chapter 10 | Using iCloud to Find People and Devices                                         | . 147                 |
|            | Configuring iCloud Locating on the Mac Finding and Working with Your Devices    | . 151<br>.159<br>.164 |
|            | Index                                                                           | 175                   |

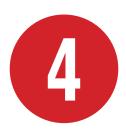

# Working with Calendars and Reminders

One of the best—and incredibly use-ful—features of iCloud is its ability to keep your calendar events and reminders in the cloud, automatically synchronizing them among all your devices. Imagine you've just finished an appointment at the dentist, and the receptionist asks to set up your next date. Whipping out your iPhone, you enter the next appointment into the Calendar app, and in a moment, that appointment appears on the rest of your devices.

Similarly, iCloud can create synchronized reminders for things you need to do. With the iOS 5 Reminders app, you can even set a reminder to appear only when you arrive at a particular geographical location.

But probably the most useful feature of iCloud calendaring is that you can share your calendars with family, friends, and colleagues. So when your daughter adds her soccer practice to the family shared calendar, it appears on the rest of the family's schedule as well.

## **In This Chapter**

| Setting up Calendars                         |    |  |
|----------------------------------------------|----|--|
| Working with Calendars on the iCloud Website | 65 |  |
| Sharing Your Calendars with Others           | 76 |  |
| Subscribing to Public Calendars              | 79 |  |
| Setting iCloud Calendar Preferences          | 82 |  |
| Adding Reminders                             |    |  |
| Working with Reminders on Your               |    |  |
| iOS Device                                   | 88 |  |

# **Setting up Calendars**

You begin with calendars in iCloud by creating them, either in iCal or in the iOS Calendar app. You can also create calendars on the iCloud website (A), which I'll discuss later in this chapter.

There's one important concept to get when you start managing your schedule and to-dos with iCloud. There are two kinds of items that iCloud deals with:

**Events** are items that appear in the body of your calendar views. They will appear in the Day, Week, Month, and List views. They always have dates and times associated with them (though sometimes the associated time is "all-day").

**Reminders** are to-do items. They work differently than they did with MobileMe, in that Reminders "calendars" now appear in a separate Reminders section in the Calendar List in iCal and the iCloud website (as such, a group of reminders is now properly called a Reminder List, not a Calendar) and you work with them in the iOS Reminders app, rather than with the Calendar app. Reminders don't appear in the calendar views; you have to show the Reminders pane in iCal and the iCloud website to see them. Reminders may have a date and time associated with them, but don't have to. Unlike Events, you can also set a Priority (None, Low, Medium, High) for a Reminder. Using a feature called "geofencing," they can also be

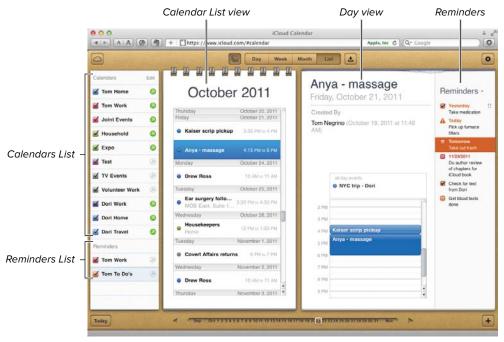

The Calendar application on the iCloud website has a variety of calendar views.

#### Were You Using or Sharing MobileMe Calendars?

Before you do anything with iCloud calendars (or actually, before you move to iCloud at all), it's good to know two things: First, your MobileMe calendars will be moved to iCloud as part of the migration process. It's a one-way trip; once you move your calendars to iCloud, there's no going back. Second, anyone who was sharing your MobileMe calendars will immediately lose access to those shared calendars, unless they also migrate to iCloud. For example, my wife and I share many of our calendars, as well as each of us having private calendars. When I began preparing this book, I moved my calendars to iCloud, and immediately she lost access to my calendars, and I to hers. It wasn't until I cajoled her into both upgrading to Mac OS X Lion and migrating to iCloud that we got our calendars back into sync by resubscribing to each other's calendars in iCloud. So I recommend that if you share your calendars with one or more people, that you all be prepared to make the move to iCloud at virtually the same time, to avoid disruption.

set to trigger on your iOS device when the device is physically near a location, using your device's GPS and Location Services. Even cooler, geofencing can be set to trigger the reminder when you arrive at or leave a particular location. So that's how the Siri personal assistant built into the iPhone 4S and later can deal with commands like "Text my wife when I leave the office."

In this book, I'm focusing on iCloud, rather than working with iCal or the iOS Calendar app, so I'll deal mostly with working with events on the iCloud website, rather than in the Mac or iOS programs. However, because Reminders are so intimately connected with iCloud, I'll be going into detail with the iOS Reminders app in the "Working with Reminders on Your iOS Device" section, later in this chapter.

#### To create a calendar on a Mac:

- 1. Launch iCal B.
- 2. Choose File > New Calendar > then either iCloud or On My Mac (). Choosing iCloud will place the calendar on iCloud, where it can be shared by your other devices and by other people. If the calendar is on your Mac, it will be private and will only exist on the Mac
- 3. The Calendars popover appears, allowing you to name the new calendar  $\mathbf{D}$ . Enter the name, then click anywhere else to save it.

where you created the calendar.

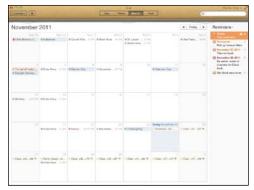

B On the Mac, iCal for Mac OS X Lion has a fauxleather look that people either love or hate.

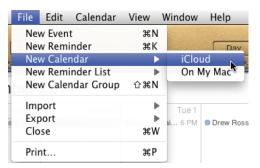

Choose where you want to create your new calendar.

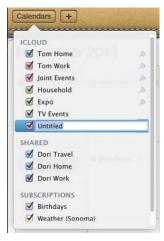

 Name the new calendar in the Calendars popover.

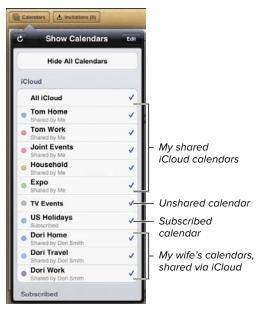

Don the iPad, the Show Calendars popover tells you the status of all your iCloud calendars.

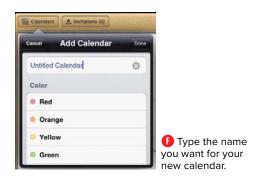

#### To create a calendar on an iOS device:

- 1. On your iPhone or iPad, start the Calendar app.
- 2. Tap the Calendars button.

The Calendars (iPhone) or Show Calendars (iPad) popover appears (1).

- 3. Tap the Edit button.
  - The screen name changes to Edit Calendars.
- 4. At the bottom of the iCloud section, tap Add Calendar.
- 5. In the resulting Add Calendar popover (1), delete the name *Untitled* Calendar, then type the name you want for the new calendar.
- **6.** Tap next to the color you want the calendar events to appear as.
  - You may be able to see additional colors by scrolling.
- 7. Tap Done.

The popover will go back to the Edit Calendars screen, and the new calendar you created appears in the list.

8. Tap Done.

#### To edit a calendar on a Mac:

- 1. In iCal, click the Calendars button at the upper left corner of the window. The Calendars popover appears.
- 2. Right-click the calendar you want to change, and choose Get Info.
  - The info dialog appears for that calendar 6.
- **3.** Do one or more of the following:
  - ▶ Change the name of the calendar.
  - ► From the color pop-up menu next to the Name field, choose the color in which you want the calendar's events to appear. One difference in iCal versus the Calendar app on iOS is that one of the color choices is Other, which when chosen brings up a color picker that allows you to choose any color you want, rather than a preset color.
- 4. Click OK.

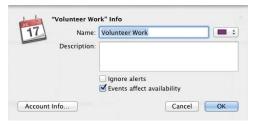

(G) In iCal on the Mac, each calendar has an info dialog.

#### To edit a calendar on an iOS device:

- 1. On your iPhone or iPad, start the Calendar app.
- 2. Tap the Calendars button.

The Calendars (iPhone) or Show Calendars (iPad) popover appears **D**.

- 3. Tap the Edit button.
  - The screen name changes to Edit Calendars.
- **4.** In the Calendar list, tap the name of an existing calendar.
- 5. In the Edit Calendar screen, change the name or the associated color of the calendar, then tap Done.

#### Using Alternative Calendar Programs with iCloud

Just because iCal comes with Mac OS X, that doesn't mean that it's universally beloved, or even especially liked, by people who are heavy calendar users. For those people (like me) who have been using calendars on a computer for a very long time, and have used excellent calendar programs over the years, iCal is too limited, too lowest-common-denominator, for our comfort. The trouble is that all of the really useful calendar features (event synchronization between devices, calendar sharing between people) use iCal (or at least its data file) and iCloud as a conduit.

Happily, if iCal isn't feature-rich enough for your needs, a variety of alternative calendar programs still use the iCal calendar and reminders data and provide a superior calendaring experience. My favorite for Mac is BusyMac's BusyCal (1), which allows you to share events and to-dos over iCloud, MobileMe, or Google Calendar; gives you much more flexibility in calendar views; has easier event entry than iCal; has a wide variety of event types, such as all-day banners, sticky notes in the calendar, and graphics; and much more (BusyCal is also compatible with iCloud calendars even when it is running on a Mac with Mac OS X 10.6 Snow Leopard, making calendar sharing possible for people who haven't yet upgraded to Lion). Another good iCal alternative for the Mac is Flexibits' Fantastical, which lives in your menubar and drops down when you need it. One really attractive thing about Fantastical is that it understands natural-language requests, so you can simply enter "Lunch next Tuesday at 2 with Cliff" and the program correctly parses the sentence and sets the calendar event.

On iOS, there are many alternatives for the Calendar app, but the one I use is called Calvetica (1), from Mysterious Trousers. I like it because of its minimalist design, and because it requires just a couple of taps (and the text entry for the event name, of course) to enter an event, far fewer than Calendar. It's fast, lets you create an event quickly, and gets out of your way.

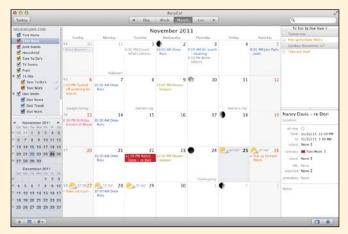

I prefer to use BusyCal over iCal, because it shows me more information at a glance, such as the mini-months, the reminders list, and the detail for the selected event.

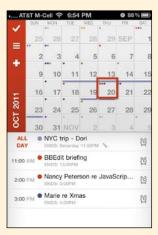

On iOS, the faster you can enter an event the better, which is why I prefer Calvetica, rather than the stock Calendars app.

# **Working with Calendars on the** iCloud Website

The iCloud website gives you a great deal of control over your calendar and reminders. With it, you can add, view, and change events and reminders; manage calendars and reminders lists; and share your calendars with others (for that last, see the "Sharing Your Calendars with Others" section, later in this chapter).

In this section, all the action will take place on the iCloud website. We'll begin by creating, editing, and deleting calendars, then move on to working with calendar events.

#### To create a calendar:

- 1. Go to the iCloud website, and login using your iCloud Apple ID and password.
- 2. On the iCloud Home screen (A), click Calendar.
  - The Calendar screen appears **B**.

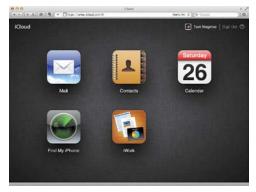

A On the iCloud website, click the Calendar icon to get started.

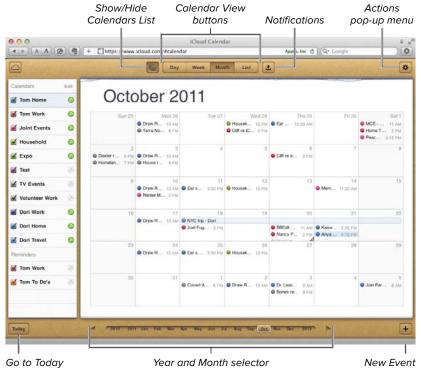

B You can do almost anything that you can do in iCal on the iCloud website.

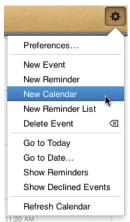

Choose New Calendar from the Actions pop-up menu.

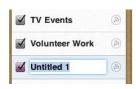

**D** Type the name of your new calendar.

- 3. Click the Actions button at the upperright of the window.
  - The Actions pop-up menu appears **(6)**.
- 4. Choose New Calendar.
  - A new calendar appears at the bottom of the Calendars List, ready for you to add a name **0**.
- **5.** Enter the name, then click outside the name field to save it.
  - See "Working With Events" later in this chapter to add and edit calendar events.

#### To view (or not) a calendar or the Calendars List:

In the Calendars List, select the checkbox next to a calendar's name to see that's calendar's contents. If the checkbox is cleared, the events associated with that calendar will disappear from your calendar views. Nothing's happened to the events; you are simply choosing not to see them.

or

If you want to hide the Calendars List, click the Show/Hide Calendars List button at the top of the window. Clicking the button again will bring the list back.

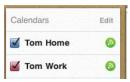

To enter calendar Edit mode, click the Edit link

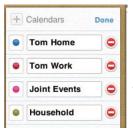

In Edit mode. you can change the calendar color, its name, or delete the calendar.

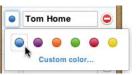

G Clicking the color button brings up a color picker.

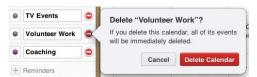

H Make sure you really want to delete that calendar!

#### To edit or delete a calendar:

1. In the iCloud website's Calendar screen, click the Edit link at the top of the Calendars list at the upper-left corner of the window **(B)**.

The Calendars list changes into edit mode (1).

- 2. Do one or more of the following:
  - ► To change the color associated with the calendar, click the color button next to the name of the calendar. then choose a different color from the popover **G**. You can also click the Custom color link to pop up a more full-featured color picker, if you don't like the six standard choices.
  - Click in the name field of the calendar, and change it to rename the calendar.
  - To delete a calendar, click the red button with a minus sign in it. As usual when you're potentially about to destroy data, iCloud warns you and asks if you're sure (1). If you are, click Delete Calendar.
- 3. When you're done changing your calendars, Click the Done link.

That dialog isn't joking; remember that iCloud is the master repository for all your data. So if you delete that calendar, it and all of its events will disappear not just from the iCloud website but from all your Macs and iOS devices as well. Be careful!

Note that a Plus button also appears when you're editing calendars (1). Yes, that means that it's another way to add a calendar.

#### To change calendar views:

On the iCloud website, you have a choice of Day, Week, Month, or List calendar views. Click one of the Calendar View buttons in the toolbar 

B to view the calendar as you wish.

#### To change date views:

At the bottom of the window, you'll find the Date selector 1. This selector changes depending on the calendar view. For example, if the Month view is set, you'll see years and months in the Date selector. If the Day or List view is set, you'll see individual days in the selector. Do one or more of the following (assuming the Month view is active; the other views are similar in operation):

 Click one of the months to view its contents.

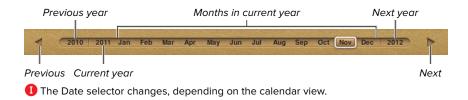

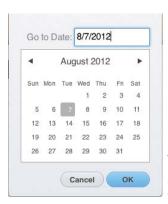

1 You can jump to dates many months or years away with this date picker.

- Click the Previous or Next buttons to move to the previous or next month. If you're already viewing January or December, your view will change to the previous or next year.
- Click the Previous Year or Next Year buttons to change the calendar view by an entire year.
- Click the Today button at the lower left corner of the window to jump to today's date.
- If you need to view a date that's more than a few clicks away, click the Actions menu and choose Go to Date. The resulting date picker **1** allows you to type or navigate to the date you want. Choose that date, then click OK.

#### **Working with Events**

The Calendar application on the iCloud website makes it easy to create or change events. Its abilities are very similar to iCal or the iOS Calendar app, but there are a couple of differences. With the website, you can't mark an event as one that shows that you are Busy or Free.

#### To create an event:

- 1. In the Calendars List, click to select the calendar in which you want to create the event.
- 2. Do one or more of the following, and the New Event popover appears:
  - ▶ In Month view, double-click in the day in which you want the event.
  - ▶ In Day, Week, or List view, drag the mouse cursor across a time range to create an event that covers that range.
  - ▶ In any view, click the New Event button (it looks like a plus) in the lowerright corner of the window. When you do this, the event is created on the date you last selected in the calendar.
  - ▶ From the Actions pop-up menu, choose New Event.

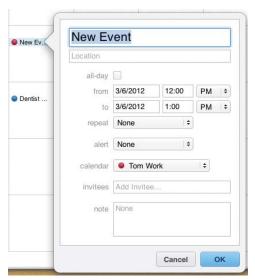

(C) Get to know the New Event popover well, because you'll be seeing it a lot.

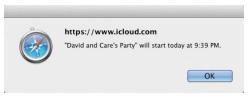

One of the places that alerts can appear is on the iCloud website.

- **3.** In the New Event popover (1), do one or more of the following:
  - Enter the title of the event.
  - (Optional) Enter the event's location.
  - (Optional) If the event is going to last all day, click the all-day checkbox.
  - ▶ In the From section, set the event's starting date and time.
  - ▶ In the To section, set the event's ending date and time.
  - (Optional) If this will be a recurring event, choose the recurring schedule from the pop-up menu next to Repeat. You can choose Every Day, Every Week, Every Month, Every Year, or Custom. If you choose Custom, you get a pop-up dialog that allows you to choose dates with any flexibility you want on a Daily, Weekly, Monthly, or Yearly basis. The Monthly or Yearly Custom choices also allow you to choose intervals such as the first, second, third, fourth, or last days of a month.
  - (Optional) If you want to be reminded before the event starts, choose from the Alert pop-up menu, and select the interval before the event. If you set an alert, a 2nd Alert pop-up menu appears, allowing you to set an interval for a second reminder. Alerts appear as notifications on your iOS devices, and also in iCal on your Mac, and as a dialog on the iCloud website in your browser (1).

continues on next page

- ► (Optional) If you want, you can change the calendar for the event with a pop-up menu in the Calendar section.
- ► (Optional) If you want to invite friends or colleagues to the event, enter their name or email address into the Invitees field. As you type, iCloud looks up a matching contact in your iCloud contacts list, providing a pop-up menu with possible matches. Select a contact from the menu to accept it. You can add multiple invitees to an event. If your invitees use iCloud, the invitation will appear in the Notifications button on the iCloud website, in iCal, and in the Calendar app on their iOS devices. Invitees have the option to Accept, Decline, or mark the event as Maybe.
- ▶ (Optional) You can also add a note to the event, perhaps with details about the meeting.
- 4. Click OK to save the event.

The event appears on your calendar.

#### To edit an event:

Double-click an event in your calendar to bring up the popover with the event details, change the details you desire, then click OK.

or

In the Date or Week views, drag the top or bottom border of an event on the calendar to change its duration.

#### To move an event:

Do one or more of the following:

- On the calendar, drag the event from one location to where you want it. For example, you might want to move the meeting that is been rescheduled from one day to the next.
- Double-click the event to open its pop-up window, then change the event details. You might need to use both these techniques if an event is moved both in day and time.

#### To delete an event:

In any calendar view, click an event to select it, then press the Delete or Backspace keys.

or

Double-click the event to bring up the popover with the event details, then click the Delete button.

If I'm going to be making a lot of changes to my calendar events or reminders, I'll often choose to do them on my Mac, rather than on an iOS device, because I still find it easier to use a separate hardware keyboard and mouse, rather than tapping and swiping on a touchscreen. Perhaps I'm a dinosaur.

# **Sharing Your** Calendars with Others

Perhaps the most useful thing about iCloud's calendar is its ability to share your calendars and events with family, colleagues, and friends who are also using iCloud. You can allow other people to share any of your calendars, and they can ask you to share theirs. Of course, you can still have calendars that are private to you; iCloud will synchronize those private calendars among all your devices, but nobody else will be able to see them. You can have any mix of shared and private calendars you want.

There's a difference between sharing and inviting. When you share, you're sharing a whole calendar and all its events with another iCloud user. When you invite, you are offering to share a particular event with another person, whether or not they are using iCloud. Keep this difference in mind when you decide which of the kinds of collaboration you want. For example, I'm comfortable in sharing most of my calendars with my wife. But there might be a particular meeting on my Work calendar that I have with an editor; rather than share the whole calendar, I'd be likely to simply invite that editor to only that one meeting; the invitation will be sent via email. When the editor accepts the invitation, the event appears for both of us.

iCloud's calendar sharing uses the industry-standard CalDAV protocol, so you can share calendars with people running iCal or variety of other calendar programs on the Mac, and Microsoft Outlook 2007 or later on Windows.

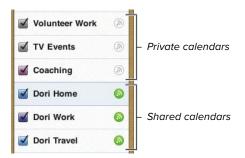

A The icons next to the calendars tell you the calendar's sharing status.

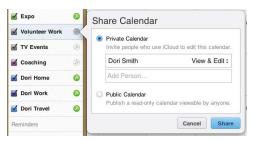

B Enter the name and the sharing privileges for each person with which you want to share the calendar.

#### To turn on calendar sharing:

- 1. On the calendar application of the iCloud website, the Calendars List will show a Share icon next to each calendar (A). A gray icon indicates the calendar isn't being shared, and a green icon indicates that it is.
- 2. Click a gray icon to begin the sharing process.

The Share Calendar popover appears **B**.

- 3. In most cases, you're going to want to share the calendar privately with one or more people. Click the Private Calendar radio button, then in the field underneath, begin typing the person's name or email address. iCloud will do a lookup of your Contacts list and provide a pop-up menu with possible matches. Click a contact with the mouse to select it.
- **4.** Choose whether you want the person to be able to View & Edit the calendar (that's the default choice) or to just be able to View the calendar.

You might want to make a calendar read-only (the View choice) if the events of the calendar are ones that you merely want to have the other person informed about, but not to be able to change, such as your business travel plans.

continues on next page

- 5. (Optional) Repeat steps 3 and 4 for anyone else you want to share the calendar with.
- 6. Click Share.

iCloud displays a confirmation message (6), and sends email invitations to the people you chose **D**. If they accept the invitation by clicking the Join Calendar button in the email, they'll be added to the calendar.

- 7. (Optional) If you click the Email me when this calendar is changed checkbox, you'll get an email when anyone other than you makes a change to the calendar.
- 8. Click OK.

If you share one of your calendars, you are considered to be the calendar's owner. Only you have the right to allow other people to view or edit the calendar. Conversely, if you are sharing someone else's calendar you only have the privileges they have allowed you. And you can't change those privileges for yourself or anyone else.

To check the status of a calendar you don't own, click the green Share icon next to it. iCloud will show you the Shared Calendar Info popover 1.

To remove someone from calendar sharing of the calendar you own, click the Share icon, which brings up the Share Calendar popover. The popover will show you the people who are currently sharing the calendar. Click on the person who you would like to remove from sharing, then click the red minus icon next to their name.

You can stop sharing a calendar altogether by clicking the Share icon, which brings up the Share Calendar popover, and clicking the Stop Sharing button at the bottom. You'll get the usual iCloud confirmation dialog; click Stop Sharing again.

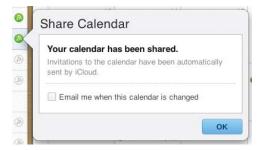

When the sharing process is underway, iCloud lets you know.

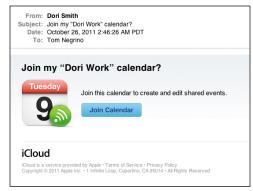

D Invitees get an email invitation to your calendars. Accepting the invitation is as easy as clicking the Join Calendar button.

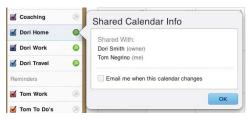

You can see who is sharing calendars that you don't own.

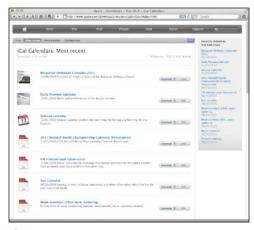

Apple maintains a list of public calendars.

# Subscribing to **Public Calendars**

Besides the calendar events of yourself. family, friends, and colleagues, you might be interested in importing other kinds of calendars. For example, you might want to subscribe to an automatically updated calendar for holidays in your country. Or if you're a sports fan, you might want the playing schedule for your favorite team to appear in your calendar. Maybe you want the local weather, or the phases of the moon. All of these, and many more, are available as public calendars to which you can subscribe. You'll typically use iCal on the Mac to subscribe to one of these calendars, but once you do, you can choose to either keep that calendar local to your Mac, or to share it with the rest of your devices via iCloud.

In this section, I'm going to show you how to find a public calendar using iCal, subscribe to it, and then view it in your calendar.

#### To subscribe to a public calendar:

- 1. Open iCal on your Mac.
- 2. Choose Calendar > Find Subscriptions.
  - Your default web browser will open and bring you to Apple's list of available public iCal calendars (A). at the top of the list, you can choose to view the calendar feeds by Most recent, Most popular, or Alphabetical.
- **3.** Find the calendar to which you wish to subscribe, then click the Download button for that calendar.
  - Depending on the source of the calendar, you may be taken to a different website where you can choose from a

continues on next page

number of calendars. If so, find the calendar feed you want from that website, then click to subscribe to it.

When you subscribe to a public calendar, iCal shows you a dialog with the URL of the calendar **B**.

#### Click Subscribe.

iCal shows you a detail screen about the calendar 📵.

- **5.** Do one or more of the following:
  - ▶ Change the name of the calendar.
  - ▶ From the color pop-up menu next to the Name field, choose the color in which you want the calendar's events to appear.
  - ▶ Using the Location pop-up menu, choose either iCloud or On My Mac. This is probably your most important choice in this dialog; choosing iCloud will make the subscribed calendar appear on all your devices.
  - By default, most subscribed calendars have Alerts, Attachments, and Reminders removed. In most cases, I recommend you keep it that way.
  - ► From the Auto-refresh pop-up menu, choose how often you want the calendar to refresh its data from the original URL.

#### 6. Click OK.

The subscribed calendar appears in iCal. Double-click one of the calendar events to see its details **D**.

TP You can find public calendars in many more places than just Apple's directory. For example, in the U.S., all the Major League Baseball clubs offer calendars that you can download into iCal.

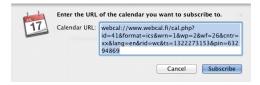

B When you subscribe to a calendar in iCal, it shows you the calendar's URL.

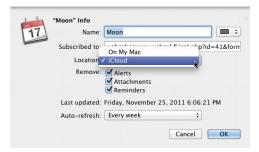

C Subscribing to the calendar gives you its information, and allows you to choose whether you want to subscribe to it only on your local Mac, or via iCloud.

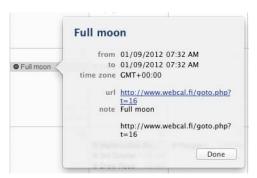

D You can't change the details of the events in a subscribed calendar, but you can view them.

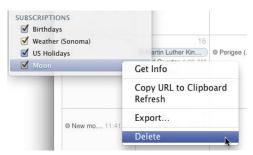

Bright-click the calendar you want to delete, then choose Delete from the shortcut menu.

#### To delete a subscribed calendar:

- 1. In iCal, click the Calendars button in the upper left corner of the window.
- 2. The calendar you want to delete will appear in the Subscriptions section of the calendar list. Right-click that calendar, then choose Delete from the shortcut menu (1).

iCal asks you if you're sure you want to delete the calendar.

3. Click Delete.

The calendar and its events and reminders are deleted. If you had the calendar shared on iCloud, the events and reminders will disappear from all your devices.

# **Setting iCloud** Calendar Preferences

The iCloud Calendar application has two preference panes, General and Advanced. They closely mirror the preferences in iCal.

#### To set General preferences:

- 1. Click the Actions button, then choose Preferences from the pop-up menu.
  - The General preferences appear (A).
- 2. Choose one or more the following:
  - ▶ In the Appearance section, choose whether you want to display 5 or 7 days per week, on which day of the week you want the displayed week to start, and how many hours at a time you want to display in the Day and Week views. If you select the Show Birthdays calendar checkbox, the Calendar application will show a new Birthdays calendar, with information taken from the Birthday field of the people in your iCloud Contacts list.
  - ▶ In the Format section, choose the Date format (your choices are MM/DD/YYYY, DD/MM/YYYY, and YYYY/MM/DD) and the Time format (12 hour or 24 hour). You can also choose the Date Separator (/, -, or .) and the Time Separator (: or .).
  - ▶ In the Alerts section, if you select Add a default alert to new events and invitations, you can choose from the pop-up menu the amount of time before which the event is scheduled that you'll get an alert on your iCloud-enabled devices. If you select Show alerts in iCloud Calendar, alerts will appear as pop-up dialogs on the iCloud website.

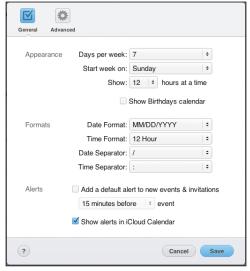

A The General Preferences screen lets you set the calendar's appearance, formats, and alerts.

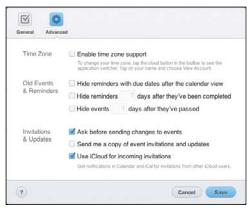

The Advanced Preferences screen is a potpourri of settings.

#### To set Advanced preferences:

- 1. Click the Actions button, then choose Preferences from the pop-up menu.
- 2. Click the Advanced button in the toolhar

The Advanced preferences appear **B**.

- **3.** Choose one or more the following:
  - ▶ In the Time Zone section, if you select Enable time zone support, you can change the time zone for the whole calendar, or just for individual events that are different from the time zone you're in. If you choose this, a new Time Zone pop-up menu will appear in the New Event and Edit Event popovers. Choosing a new time zone from the pop-up menu will make Calendar automatically change the time of the event as shown on your calendar to match the chosen time zone. For example, if you're on the West Coast of the United States, you have time zone support enabled, and you set an event to occur at 3 p.m. Eastern time, the event will automatically be translated to noon Pacific time.
  - In the Old Events & Reminders section, select the various checkboxes to hide reminders and events.
  - ▶ In the Invitations & Updates section, if you select Ask before sending changes to events (it's on by default), iCloud will check with you before it sends out emails alerting people to changes in events. This keeps changes in your calendar from cluttering other people's mailboxes. Choosing Send me a copy of event invitations and updates is self-explanatory, as is Use iCloud for incoming invitations.

# Adding Reminders

The iCloud Calendar application doesn't just deal with calendars and events. It can also work with to-do items, which it refers to as reminders. In a major change from the way reminders were handled in MobileMe, reminders in iCloud appear on their own separate calendars, which iCloud calls reminder lists (A). On the iCloud website, reminder lists appear in the Reminders section directly below your Calendar list. On iOS devices, you deal with calendar events and reminders in two entirely separate apps, the Calendar and Reminders apps, respectively **(B)**. On the Mac, you work with both events and reminders in iCal or other calendar programs that work with iCloud, and on Windows you can use Microsoft Outlook 2007 or later (which calls reminders Tasks).

Reminders are different from calendar events, in that they can be checked off as completed; you can assign a priority to them; and you can give them a due date (but you don't have to). Reminders with due dates not yet marked as completed automatically remain in your Reminders list (you can change this behavior somewhat in the Advanced section of Preferences: see the "To set Advanced preferences" section, earlier in this chapter).

In this section, you'll learn how to use the iCloud website to work with reminder lists and reminders. Remember that as you use the iCloud website, changes you make there will automatically propagate to the rest of your iCloud-enabled devices.

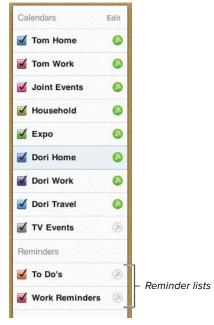

A The Reminder lists appear the bottom of the calendar list.

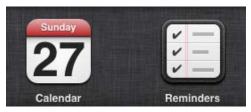

B On iOS, you use two separate applications to handle events and reminders.

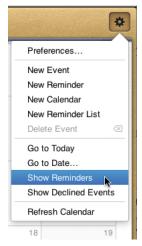

If it isn't already visible, choose Show Reminders from the Actions pop-up menu to display the Reminders pane.

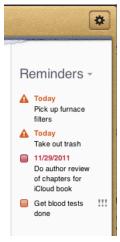

The Reminders pane allows you to check off completed tasks, shows you if a task has a priority associated with it, and tells you if a task is overdue.

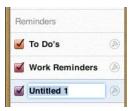

Type the name of your new reminder list.

#### To add a Reminder List on the iCloud website:

- 1. In your web browser, open the Calendar application on the iCloud website.
- 2. If the Reminders pane isn't visible, click the Actions button and choose Show Reminders from the pop-up menu ().
  - The Reminders pane appears on the right side of the window **D**.
- 3. Click the Actions button and choose New Reminder List from the pop-up menu .
  - In the Reminders section below your Calendars list, a new reminder list appears, ready for you to name it 1.
- 4. Enter a name for the list, then click anywhere in the Calendar view to save the new name.

You can change the color assigned to the reminder list and its name, you can share it, and you can delete it, just as you would any other calendar. See the corresponding sections for doing those actions with calendars, earlier in this chapter, to see how.

### To add Reminders on the iCloud website:

- 1. In your web browser, open the Calendar application on the iCloud website.
- 2. If the Reminders pane isn't visible, click the Actions button and choose Show Reminders from the pop-up menu.
- 3. Select one of the reminder lists and choose Actions > New Reminder.

or

Double-click in an empty area of the Reminders pane.

The New Reminder popover appears (1).

- **4.** Do one or more of the following:
  - Enter the reminder title.
  - ► From the Priority pop-up menu, assign the reminder's priority level (None, Low, Medium, or High). If you assign a priority, the reminder will show the priority as an icon of one or more exclamation points in the Reminders pane, as shown in the Priority pop-up menu **6**.
  - ▶ If you want to assign a Due Date to the reminder, select that checkbox, then enter a date in the field that appears. Interestingly, the iCloud website doesn't allow you to also add a time, whereas the Reminders iOS app does.

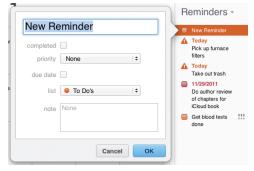

The New Reminder popover is how you'll be adding your tasks.

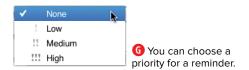

- ► (Optional) If you assigned a due date, the Alert pop-up menu appears. If you want an alert, pick one of the choices from the pop-up menu (None, 1 day before, 2 days before, or On date of reminder).
- ▶ If you like, you can change the Reminder List for the reminder.
- ▶ If you want, add a Note to the reminder.
- 5. Click OK.

The new reminder appears in the Reminders pane.

#### To edit or delete a reminder:

1. Double-click a reminder in the Reminders pane.

A popover appears with the reminder's details.

2. Change the aspects of the reminder you wish, then click OK.

or

To delete the reminder, click the Delete button in the popover.

A faster way to delete a reminder is to select it in the Reminders pane, then press Delete or Backspace.

IIP You can mark a reminder as completed by clicking the checkbox next to it in the Reminders pane.

III Clicking the Reminders header at the top of the reminders pane allows you to sort your reminders by due date, priority, title, or list.

## **Working with** Reminders on Your iOS Device

As mentioned before, you work with iCloud reminders on an iOS device in the Reminders app, which was introduced with iOS 5. Even though a reminders list is a kind of calendar, it makes sense to me that Apple chose to separate managing events and reminders on mobile devices, because adding the interface necessary to properly deal with reminders into the Calendar iOS app would have made the app feel as though those reminder features were shoehorned in.

In this section, you'll see how to use the Reminders app to set up a to-do. Adding or editing a task in Reminders makes it automatically synchronize with the rest of your iCloud-enabled devices.

#### Reminders Versus the World

Reminders is a free app from Apple that enters an already very crowded field of iOS task managers, many of which also have Mac application counterparts that they sync with. Examples of apps with Mac versions include The Omni Group's OmniFocus, Appigo's ToDo, and Cultured Code's Things. Task managers that shine on iOS include BusyMac's Busy ToDo (which works with their BusyCal desktop program); Toodledo, from the company of the same name; SmartPad, from Left Coast Logic; and WebIS' Pocket Informant. Reminders also competes with iOS apps that are front ends to Web-based task management services, such as Remember the Milk's eponymous app.

So how does Reminders stack up in this crowd? Well, it's kind of the same situation as with calendaring. The Apple app does the job, but has a set of features that will leave power users wanting more, more, MORE! Reminders, based as it is around a calendar metaphor, doesn't have important features for hardcore task management warriors, such as the concept of grouping tasks into projects, or the ability to organize a bunch of tasks and show you the most important next action that needs doing. For devotees of the Getting Things Done or Franklin Covey organization methods, Reminders is not going to cut the mustard.

But let's say that you don't have such a complicated life, you don't care about organizing tasks into projects, and you just want a decent to-do list. My advice is that you start with Reminders. If you find yourself after a while wanting more organizational control, there are plenty of apps in the App Store that can scratch that itch, starting with the ones I've listed above.

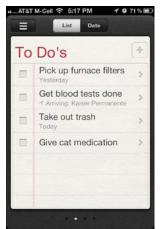

A You'll work with your tasks in the Reminders app. This is the List view.

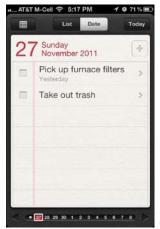

B You can see tasks with associated due date in the Date view.

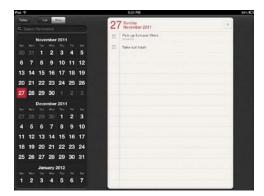

The Reminders app on the iPad gives you a nice set of mini-months, making it easier to jump to future dates.

#### To set a reminder:

1. Start the Reminders app.

The app appears, set to its default List view (A). To see your tasks that have due dates, tap the Date button 

B. Note that tasks that don't have due dates will not appear in the Date view, though all tasks assigned to a particular list (whether they have dates or not) will show when you select that list in List view.

On the iPhone or iPod touch, you can move between your different reminders lists in List view by swiping right or left. Similarly, in Date view, you can change the date by swiping right or left, or by tapping a date in the navigation bar at the bottom of the screen. On the iPad, with its larger screen, you can see more information at one time ().

2. In either List or Date view, tap the plus button to add a reminder.

In the list that you're on, on the first blank line, an insertion point appears.

continues on next page

- **3.** Type the reminder title **0**.
- 4. (Optional) You can tap the Return key and enter more tasks.
- **5.** On an iPhone or iPod touch, tap the Done button. On an iPad, tap somewhere other than the line you're typing in, or tap the Hide Keyboard key .

The new reminder appears in the list.

6. To adjust the reminder's details, tap it in the list. A Details screen or popover (on the iPad) appears (1).

On this screen, you can set a time or geographical reminder by tapping Remind Me.

or

If you tap Show More, you have the opportunity to set the reminder's Priority, change its assigned reminders list, or add Notes.

8. To set a due date or geographical reminder, tap Remind Me.

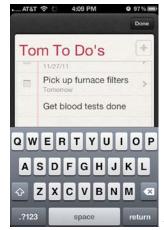

Enter the title for your reminder.

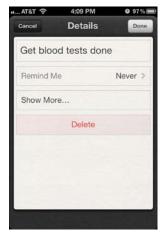

On the Details screen, you can choose to set a reminder date or location, or you can add other information to the reminder.

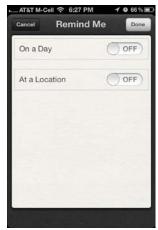

You can set either time or location-based reminders.

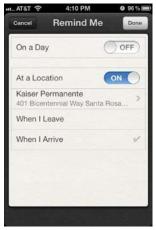

**(**If you choose to be reminded at a location, you can also choose whether that reminder triggers when you leave or arrive at the location.

**9.** On the resulting Remind Me screen **1**, you can turn on either (or both) On a Day and At a Location.

If you choose On a Day, Reminders will show you the standard date and time picker. Choose when you want to be reminded, then tap Done.

If you choose At a Location, the Location screen will appear, showing your current location, your Home and Work locations from your iCloud Contacts list, and a Choose Address button. Tapping that button opens your Contacts list, from which you can choose the location where you want to be reminded. Pick a contact with an address, and you'll be returned to the Location screen. When you tap the Remind Me button, you'll see the contact name and address **6**. You'll also get two new options, When I Leave and When I Arrive. Choose one of these.

10. Tap Done.

Location-based reminders are associated with the iPhone 4 and 4S. They don't work on earlier iPhones, the iPad, or iPod touch. Reminders with location information still appear on those other devices, but the location-specific information doesn't appear. As I write this, it's unclear if this is a bug that will be fixed or not.

#### Reminders or Alarms?

With the advent of the Reminders iOS app, you now have more than one way to alert yourself when things need doing. You can use the Reminders app, as described above. But for some purposes, you might want to instead use the Alarm function of the iPhone's Clock app. Let's take a look at the differences between the two approaches.

The Reminders app is associated with your iCloud calendars and to-dos, and as a result synchronizes across all of your devices. That's great when you want that to happen, but sometimes you don't. For example, let's say that you need to take a medication each evening. You could certainly set up a Reminder for that, and it would appear on your Reminder List every day. That would tend to clutter up the Reminder List, especially if you had similar routine reminders. When the Reminder triggers, because it is associated with iCloud and synchronizes between your devices, you'll get alerts on all your devices, and you'll need to dismiss those alerts on all devices. I've certainly found it to be jarring when I had my iPhone, iPad, and Mac all in one room, and they all popped up a Reminder alert and made a noise at the same time.

On the other hand, the Clock app only runs on the iPhone, which you often carry on your person, and you can set it up to give you a recurring alarm (as well as setting as many different alarms you need in a particular day). Because it's not integrated with iCloud, there is no calendar clutter. And the Clock app's repeating function 🕕 has day-of-the-week options that the Reminders app does not 🕕. By the way, if you need multiple reminders in the same day, there's a terrific app called HabiTimer from Sciral that's perfect for things that neither Clock nor Reminders does well, like alerting you to take medications multiple times in a day.

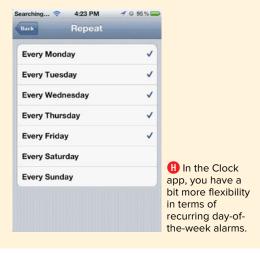

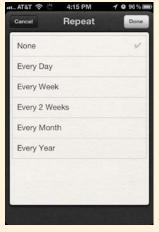

The Reminders app allows you to set reminders at intervals up to a year away.

# Index

| A                                          | apps. See also specific iOS device apps     |
|--------------------------------------------|---------------------------------------------|
| Accounts pane (Mail), 22                   | backing up specific device, 129             |
| Actions pop-up menu, 36, 55                | downloading Find My Friends, 164            |
| Add a Rule popover, 43                     | Archive icon, 32                            |
| Add Bookmark popover, 137                  | @me.com accounts, 9, 11, 20                 |
| Address Book (Mac), 48, 52                 | Auto-Lock security, 151                     |
| addresses                                  | automatic backups for iOS devices, 3        |
| aliases for email, 20, 41                  | automatic iTunes purchase downloading,      |
| forwarding email to other, 40              | 104–105                                     |
| layout of contact, 56                      | automatic photo importing, 96, 99, 100, 102 |
| opening map from, 49                       | D                                           |
| sending messages from me.com, 20           | В                                           |
| Advanced preferences for Calendar app      | Back to My Mac, 170–173                     |
| (iCloud), 83                               | backups                                     |
| Airplane Mode, 151                         | automatic iOS device, 3                     |
| AirPort disk connections, 170              | configuring iCloud, 122–124                 |
| AirPrint, 27                               | free data storage for, 122–123              |
| alerts, 73, 92                             | items ineligible for free storage, 123      |
| aliases                                    | making before migrating to iCloud, 15       |
| number of iCloud Mail, 20                  | Bcc field, 42                               |
| setting as email default, 42               | bit rate                                    |
| using outgoing email, 41                   | finding matched songs by, 117               |
| Aperture, 99, 100, 101, 102                | improving quality of song's, 116–120        |
| Apple ID                                   | replacing songs with higher-quality, 119    |
| associating devices with different, 115    | Black Text bookmarklet, 136                 |
| Back to My Mac requiring, 171              | Bonjour, 172                                |
| creating, 8–9                              | bookmarklets                                |
| iOS device mail setup requiring, 24        | about, 131, 135                             |
| iTunes Match sign-in requiring, 111        | adding to iOS devices, 136, 137–138         |
| required for re-downloading and purchasing | Black Text, 136                             |
| items, 107                                 | Clip to Evernote, 136                       |
| sending invitations using, 165             | downloading, 136                            |
| signing in or creating, 10–11              | Unicode Symbols, 136, 138                   |
| Apple TV, 11                               |                                             |

| bookmarks                                   | contacts. See also invitations            |
|---------------------------------------------|-------------------------------------------|
| about, 131                                  | adding new, 50, 55                        |
| bookmarklets vs., 131, 135                  | automatic formatting phone numbers, 56    |
| deciding how to sync multiple device's, 132 | choosing address layout for, 56           |
| deleting, 132                               | contact groups, 52–54                     |
| synchronizing, 4, 132–134                   | deleting, 51, 55                          |
| Bookmarks Bar, 136, 137–138                 | editing, 51                               |
| Box.net, 140                                | inviting to events, 74, 83, 167–169       |
| browsers                                    | printing cards for, 55                    |
| asking for geolocation, 148                 | refreshing data for, 55                   |
| synchronizing bookmarks across, 131, 133    | retrieving address from incoming mail, 38 |
| Buy More Storage pane, 130                  | searching for, 49                         |
|                                             | selecting all, 55                         |
| C                                           | sort and display order for, 56            |
| CalDAV protocol, 76                         | using in iCloud, 4                        |
| Calendar app (iOS)                          | using with Find My Friends, 164, 165      |
| editing calendars in, 63                    | _                                         |
| setting up calendars in, 58–59, 61          | D                                         |
| calendars. See also iCal; iCloud Calendar   | data. See also iCloud storage             |
| alerts, 73                                  | backing up, 3, 15, 122–124                |
| alternative programs for Mac, 64            | canonical, 18                             |
| deleting subscription to, 81                | refreshing contact's, 55                  |
| editing on Mac, 62, 75                      | Wi-Fi backup of, 122, 123                 |
| iCloud preferences for, 82–83               | dates                                     |
| iOS setup for, 58–59, 61                    | assigning reminder, 86–87                 |
| migrating from MobileMe to iCloud, 59       | event, 72                                 |
| private, 77                                 | setting Mac Date & Time Preferences, 150  |
| revising on iOS devices, 63                 | working with iCloud Calendar, 70–71       |
| setting up Mac iCal, 58, 60                 | Delete icon, 32                           |
| setting up on iCloud websites, 66–67        | deleting                                  |
| sharing, 76–78                              | bookmarks, 132                            |
| subscribing to public, 79–80                | calendar events, 75                       |
| using in iCloud, 4, 58, 65–75               | choosing folder for deleted messages, 40  |
| working with events, 72–75                  | contacts, 51, 55                          |
| Calendars List, 68                          | folders, 36                               |
| Calendars popover (iCal), 60                | forwarded email, 40                       |
| canonical data, 18                          | iCloud website calendars, 69              |
| cellular networks, 104, 106                 | items in iCloud storage, 127              |
| Clip to Evernote bookmarklet, 136           | lower-quality copies of songs, 119        |
| Compose icon, 32                            | members from groups, 54                   |
| composing new messages, 33–34, 42           | notes, 27                                 |
| computers. See Mac computers; Windows PCs   | photos, 96, 102                           |
| computers. See Mac computers; Windows PCs;  | reminders, 87                             |
| local computers                             | subscribed calendars, 81                  |
| contact groups, 52–54                       |                                           |

| and      |
|----------|
|          |
|          |
|          |
|          |
|          |
|          |
|          |
| <b>a</b> |

| events                                      | showing all Mail, 39                          |
|---------------------------------------------|-----------------------------------------------|
| creating, 72–74                             | syncing bookmark, 134                         |
| defined, 58                                 | Trash, 40                                     |
| editing, 75, 169                            | forwarding email, 34, 40                      |
| inviting friends to, 164, 167–169           | friends                                       |
| leaving, 169                                | accepting location requests from, 166         |
| rescheduling, 75                            | adding, 165                                   |
| sending invitations to, 83                  | inviting to events, 167–169                   |
| Evernote, 135, 136                          | locating, 166–167                             |
|                                             | requesting location of, 166                   |
| F                                           | From addresses                                |
| FaceTime conferences, 167                   | sending messages from me.com, 20              |
| files. See also bit rate; syncing           | setting alias for, 41                         |
| sharing remotely with Mac, 171, 172         |                                               |
| upgrading quality of song, 109–110, 116–120 | G                                             |
| uploading from computer to iCloud, 145      | General preferences for Calendar app          |
| working with iWork, 144–146                 | (iCloud), 82                                  |
| filing email, 35                            | geofencing, 58–59                             |
| Find My Device                              | getting started                               |
| accuracy of, 154                            | Apple ID and password, 8–9                    |
| detecting devices with, 152–153             | configuring iCloud on devices, 10–11          |
| enabling, 152                               | hardware and software requirements, 6–7       |
| recovering stolen devices with, 151         | GPS (Global Positioning System), 148, 154     |
| signaling your device, 155–156              | Groups ribbon, 53                             |
| unable to detect wiped devices, 158         | _                                             |
| using, 151                                  | 1                                             |
| Find My Friends                             | iCal                                          |
| about, 147                                  | reminders in, 84                              |
| adding contacts for, 165                    | setting up calendars on, 58, 60               |
| inviting friends to events, 167–169         | subscribing to public calendars using, 79–80  |
| requirements for, 164                       | upgrading calendars in, 18                    |
| using, 164–169                              | iCal (Mac), alternative calendar programs, 64 |
| Find My Mac, 159–163                        | iCloud. See also iCloud website; and specific |
| activating, 149                             | iCloud apps                                   |
| Lion Recovery for Macs, 159                 | about, 2–4                                    |
| locking computer remotely, 160–162          | backups using, 121–125                        |
| Mac OS version required for, 159            | changing Apple ID used on, 107                |
| wiping Mac remotely, 163                    | configuring on Mac, 12–13                     |
| folders                                     | contacts and calendars for, 4                 |
| creating on iWork website, 145              | downloading music to iOS devices from, 115    |
| creating subfolders, 35                     | email account for, 4                          |
| deleting, 36                                | free storage for, 4, 94, 122–123              |
| moving contiguous email messages to, 35     | getting started with, 6–11                    |
| resizing width of Mail, 31                  | iCloud Terms of Service, 17                   |
|                                             | location services of, 4                       |

managing iCloud storage on local iCloud Download column icons. 112 computers, 126-127 iCloud Mail. See also Mail preference settings migrating from MobileMe to, 15–18 account setup for, 21, 22 Photo Stream feature, 4, 94–96 adding contacts from incoming mail, 38 replicating iTunes Library on, 109-110 adding email folders for, 35 required with Find My Mac service, 159 Addresses preference settings for, 41 sharing documents via, 4 aliases as default address for, 42 superseding MobileMe, 5 blind carbon copies in, 42 syncing browser bookmarks, 4 composing mail, 33-34, 42 text messages using, 45-46 creating Notes on iOS devices, 28 Windows PC configuration of, 14 deleting folders, 36 iCloud Backup, 122-125 enabling iCloud services. 24 iCloud Calendar. See also reminders forwarding email, 34 Advanced preferences for, 83 free iCloud. 20 changing calendar views. 70 General preference settings for, 39-40 creating calendar on, 66–67 illustrated, 30 editing or deleting calendars, 69 iOS device account setup for, 23-25 events on, 58, 72-75 MobileMe features missing in, 20 General preferences for, 82 moving email from Junk mailbox, 36 illustrated, 58 printing messages, 38 MobileMe calendars migrated to, 59 receiving messages in. 20, 33 selecting months to view, 70-71 renaming account, 25 setting up calendars in, 58 replying to email, 34, 42 sharing calendars, 76-78 resizing or hiding mailboxes and folders, 31 viewing calendar on Calendars List, 68 Rules preferences for, 43 iCloud Contacts. See also contacts saving email drafts, 34 action menu of. 55 searching for messages, 37 adding contacts, 50 sending from iCloud website, 30 changes synced with Address Book and, 47 sending messages via UTF-8, 42 editing contacts, 51 signatures for, 42 illustrated, 48 sorting email messages, 37 Preferences for, 56 toolbar for, 32 searching for contacts, 49 using notes in, 26, 38 using contact groups, 52–54 Vacation preferences for, 44 working with, 48-51 viewing messages, 31 iCloud control panel. See Windows PCs iCloud Preference pane (Mac) iCloud Documents configuring iCloud services from, 12, 18 document syncing in, 140–141 enabling Find My Mac on, 149 Dropbox vs., 141 enabling Photo Stream on, 95 enabling for local computers and iOS iCloud storage devices. 142-143 advantages of, 3 iWork.com vs., 146 allowing automatic uploading to, 98 scope of, 140-141 available for backups, 121 using on multiple devices, 139 email messages, 20

| iCloud storage (continued)                    | automatic backups from, 3                         |
|-----------------------------------------------|---------------------------------------------------|
| free, 4, 94, 122–123                          | backing up apps on, 129                           |
| managing, 126–127, 128–129                    | bookmarklet installation on, 136, 137–138         |
| pictures and free, 94                         | calendar setup for, 61                            |
| purchasing more, 130                          | configuring iCloud on, 10–11                      |
| iCloud website. See also email                | deleting photos from, 96, 102                     |
| calendar setup on, 4, 58, 65–75               | detecting remotely, 152–153                       |
| emails confirming device notifications, 156   | displaying only locally stored music, 114         |
| finding devices using, 147                    | downloading iTunes purchases to,                  |
| iCloud Mail toolbar, 30, 32                   | 104–105, 106                                      |
| illustrated, 7                                | downloading music from iCloud to, 115             |
| iWork documents on, 144–146                   | editing calendars on, 63                          |
| sending email from, 30                        | enabling iCloud Documents for, 142–143            |
| syncing notes between iOS devices and, 27     | finding, 147                                      |
| using contacts on, 48–51                      | independence from computers for, 3–4              |
| viewing Notes on, 29                          | iWork version for computers and, 141              |
| iCloudSetup.exe file, 94                      | Mail setup for, 23–25                             |
| icons                                         | managing iCloud storage on, 128–129               |
| Download progress, 115                        | managing iTunes Match, 115                        |
| Downloadable from iCloud, 115                 | Notes for, 17, 26, 27                             |
| iCloud Download column, 112                   | Photo Stream setup for, 96                        |
| iCloud Mail toolbar, 32                       | purchasing more iCloud storage, 130               |
| Mac Notes toolbar, 28                         | pushing photos to all, 98                         |
| silhouette, 55                                | recovering stolen, 151                            |
| images. See photos                            | Reminders app for, 88–92                          |
| IMAP mail protocol, 20                        | remotely locking and passcoding, 157              |
| iMessage, 45–46                               | removing Photo Stream from, 96                    |
| importing Photo Stream images, 99, 100, 102   | requirements for, 6–7                             |
| Info popover, 155                             | restoring from iCloud Backup, 125                 |
| Instapaper, 132                               | sending iMessages, 46                             |
| invitations                                   | setting up bookmark syncing with, 134             |
| sending to events, 74, 83, 167–169            | signaling your, 155–156                           |
| sharing calendars vs., 76                     | turning on iCloud Backup for, 124                 |
| iOS                                           | unable to download TV shows to, 104               |
| email providers in, 23                        | upgrading to iCloud, 16–17                        |
| Find My Friends using, 164                    | wiping remotely, 158                              |
| requirements for iTunes Match, 110            | working with, 151–158                             |
| Setup Assistant in, 125                       | iPad. See iOS devices                             |
| turning on/off Newsstand auto downloads, 106  | iPhone. See iOS devices                           |
| using finding features of, 151                | iPhoto                                            |
| iOS devices. See also Find My Device; lost or | avoiding import of duplicate photos, 100          |
| stolen devices                                | illustrated, 97                                   |
| adding to iTunes Match, 114                   | importing Photo Stream images to,<br>99, 100, 102 |
| alarms for multiple, 92                       | 33, 100, 102                                      |

| setting Photo Stream preferences, 99           | versions for iOS devices and local                   |
|------------------------------------------------|------------------------------------------------------|
| using Photo Stream with, 93, 97–101            | computers, 141                                       |
| iPod. See iOS devices                          | working with documents on iCloud website,<br>144–146 |
| IPSec, 172                                     | 144-146                                              |
| iSync, 2                                       | 1                                                    |
| iTunes app (local and iOS devices)             |                                                      |
| choosing iCloud Backups or to, 124             | Junk mailbox, 36                                     |
| configuring for automatic downloads, 105       | V                                                    |
| finding songs for upgrading using Smart        | K                                                    |
| Playlist, 117–118                              | Keynote, 141                                         |
| purchasing iCloud storage from, 130            |                                                      |
| re-downloading items in, 107, 108              | L                                                    |
| replacing music with higher quality, 119       | Landau, Ted, 146                                     |
| replicating iTunes Library in iCloud, 109–110  | Lion. See Mac OS X Lion                              |
| turning on iCloud Backup in, 123               | local computers. See also Mac computers;             |
| iTunes in the Cloud                            | Windows PCs                                          |
| about, 103                                     | device independence from, 3–4                        |
| configuring, 104–105                           | enabling iCloud Documents for, 142–143               |
| downloading purchases via cellular             | iCloud requirements for, 6, 7                        |
| networks, 104, 106                             | iWork versions for, 141                              |
| replacing lower-bit rate music on iTunes app   | Location Services                                    |
| from, 119                                      | about, 148                                           |
| iTunes Library                                 | accuracy of, 154                                     |
| deleting selected items from, 119              | enabling/disabling, 150                              |
| disabling iCloud, 114                          | Find My <i>Device</i> , 147, 151–156, 158            |
| replacing songs with streaming version, 103    | Find My Friends, 164–169                             |
| replicating in iCloud, 109–110                 | Find My Mac, 159–163                                 |
| iTunes Match                                   | finding devices with, 152–153                        |
| adding computer to, 111–112                    | geofencing, 58–59                                    |
| adding iOS devices to, 114                     | locations                                            |
| iCloud Download column icons, 112              | including on reminders, 91                           |
| managing devices for, 115                      | sending and receiving location requests,             |
| problems using, 120                            | 165–166                                              |
| replicating your iTunes Library on iCloud,     | sharing info for events, 169                         |
| 109–110                                        | locking                                              |
| requirements for, 110                          | iOS devices remotely, 157                            |
| subscribing to, 103, 109                       | iPhone Auto-Lock security, 151                       |
| updating music with, 116, 120                  | Mac computers remotely, 160–162                      |
| iTunes Store                                   | lost or stolen devices                               |
| purchasing iCloud storage through, 130         | locking and passcoding, 157                          |
| replacing older files with newer versions, 116 | recovering, 151                                      |
| iWeb, 5                                        | remotely entering passcodes, 151, 157,               |
| iWork                                          | 159–160                                              |
| finding documents saved in, 140                | wiping remotely, 158, 163                            |
| iWork com vs. iCloud Documents, 146            |                                                      |

| M                                              | Rules, 43                                    |
|------------------------------------------------|----------------------------------------------|
| .Mac accounts, 9                               | Vacation, 44                                 |
| Mac computers. See also lost or stolen devices | Manage Devices screen (iTunes app), 115      |
| adding to iTunes Match, 110, 111–112           | Manage Storage pane, 126                     |
| alternative calendar programs for, 64          | Manage Storage screen, 128                   |
| automatic iTunes downloading on, 105           | maps                                         |
| bookmark syncing on, 133                       | accuracy of Find My Device, 154              |
| bookmarklet installation on, 136               | finding friends on, 166–167                  |
| configuring iCloud for, 12–13                  | locating missing devices on, 153             |
| editing calendars on, 62, 75                   | opening from contact's addresses, 49         |
| enabling remote connections to, 170–173        | marking email, 36                            |
| Find My Mac service for, 148–151               | merging browser bookmarks, 133               |
| iCal calendar setup for, 58, 60                | Messages app, 46                             |
| iCloud Documents for, 142                      | Microsoft Outlook, 84                        |
| iCloud Mail setup from, 20–22                  | MobileMe                                     |
| iCloud requirements for, 6                     | Back to My Mac feature of, 170               |
| iWork version for iOS devices and, 141         | calendars migrated to Calendar app, 59       |
| Lion Recovery for Macs, 159                    | migrating to iCloud from, 15–18              |
| locking remotely, 160–162                      | Photo Stream photo features vs., 96          |
| managing iCloud storage on, 126–127            | service and features discontinued, 5, 15, 20 |
| Photo Stream for, 93, 94                       | Move to Folder icon, 32                      |
| receiving same Mail on iOS devices and, 20     | movies, 108                                  |
| Recovery HD for, 159, 160, 162                 | moving                                       |
| screen sharing for, 173                        | contiguous email to folders, 35              |
| streaming music from iCloud to, 113            | events on calendar, 75                       |
| syncing contacts for, 47                       | folders to another folder, 35                |
| unable to wipe locked, 161                     | multiple Apple IDs, 9                        |
| using notes on, 28                             | Music app (iOS devices), 114                 |
| Mac OS X Lion                                  | My Devices list, 153                         |
| Lion Recovery for Macs, 159                    |                                              |
| OS X requirements for iTunes Match, 110        | N                                            |
| required for iCloud, 6                         | naming calendars, 67                         |
| uses for Apple ID on, 8                        | NAT-PMP (NAT Port Mapping Protocol), 172     |
| MacBook. See Mac computers                     | Newsstand app, 106                           |
| mac.com accounts, 9, 41                        | Not On This device button, 107               |
| Mail (Mac)                                     | Notes, 26–29                                 |
| first time iCloud account setup in, 21         | about, 26                                    |
| illustrated, 21                                | appearing in Mail Inbox, 28                  |
| setting up iCloud account if you've used, 22   | configuring for iOS devices, 27              |
| working with notes in, 28                      | creating, 27                                 |
| Mail preference settings (iCloud)              | printing, 27                                 |
| Addresses, 41                                  | Trash icon on, 27                            |
| Composition, 42                                | viewing on iCloud websites, 29               |
| General, 39–40                                 | working with in Mail, 28                     |

| U                                                       | previewing mail messages, 39                  |
|---------------------------------------------------------|-----------------------------------------------|
| operating systems. See iOS; Mac OS X Lion               | printing                                      |
|                                                         | contact cards, 55                             |
| P                                                       | email messages, 38                            |
| passcodes                                               | Notes, 27                                     |
| remotely entering, 157                                  | using AirPrint, 27                            |
| required for Mac with Remote Lock, 159–160              | Printopia, 27                                 |
| securing stolen devices using, 151                      | privacy                                       |
| password for Apple ID, 9                                | Location Services and, 148                    |
| phone numbers format, 56                                | preventing sharing of automatically           |
| Photo Stream                                            | uploaded photos, 98                           |
| about, 4, 93                                            | setting Mac preferences for, 150              |
| deleting photos from iCloud website, 102                | private calendars, 77                         |
| disabling, 99                                           | public calendars, 79–81                       |
| enabling, 95, 96, 99                                    | Purchased in the iTunes sidebar, 108          |
| importing items to iPhoto or Aperture library,          | Q                                             |
| 99, 100, 102                                            | quotations in email replies, 42               |
| iPhoto preferences for, 99                              | quotations in email replies, 42               |
| MobileMe photo features vs., 96                         | R                                             |
| setting up in iCloud, 94–96                             | re-downloading items on iOS, 107              |
| using Aperture with, 101                                | read-later services. 132                      |
| using with Apple TV, 11                                 | Readability, 132                              |
| working with photos in iPhoto, 93, 97–101               | receiving location requests, 165–166          |
| photos. See also Photo Stream                           | recovering stolen devices, 151                |
| automatically importing, 96, 99, 100, 102               | Recovery HD, 159, 160, 162                    |
| deleting, 96, 102                                       | refreshing contact data, 55                   |
| downloading and uploading automatically, 96, 102        | Related People field, 51                      |
| importing to iPhoto or Aperture library, 99,            | reminders. See also Reminders app (iOS        |
| 100, 102                                                | devices)                                      |
| loading in HTML messages, 39                            | about, 84                                     |
| MobileMe vs. Photo Stream, 96                           | adding list to iCloud website, 85             |
| storage time on Photo Stream, 94                        | editing or deleting, 87<br>entering, 86–87    |
| transferring between devices with iCloud, 3             | features of, 58–59                            |
| uploading to all iOS devices, 98                        | working with on iCloud website, 85–87         |
| POP mail protocol, 20                                   | Reminders app (iOS devices), 88–92            |
| pop-up menus                                            | about, 88                                     |
| Actions, 36, 55                                         | features of, 88                               |
| Reply, Reply All, Forward icon, 34                      | reminders vs. alarms, 92                      |
| Preferences (iCloud). See also System Preferences (Mac) |                                               |
| Calendar, 82–83                                         | setting reminders using, 89–91<br>Remote Lock |
| Contacts, 56                                            | enabling for Mac computers, 160–162           |
| Mail, 39–40, 41, 42, 43, 44                             | locking and passcoding iOS devices, 157       |
| wan, 55-40, 41, 42, 45, 44                              | locking and passeoding ios devices, is/       |

| Remote Wipe                                    | Show Calendars popover (iPad), 61          |
|------------------------------------------------|--------------------------------------------|
| wiping iOS devices with, 158                   | showing/hiding                             |
| wiping Mac remotely, 163                       | Calendars List, 68                         |
| removing                                       | Mailboxes and Folders list, 31             |
| calendar-sharing privileges, 78                | signaling your device, 155–156             |
| contact groups, 54                             | signatures, 42                             |
| Photo Stream from iOS devices, 96              | silhouette icon, 55                        |
| renaming                                       | Siri-enabled devices, 51, 59               |
| contact groups, 54                             | Smart Playlists, 117–118                   |
| iCloud Mail account, 25                        | Snell, Jason, 116                          |
| replies                                        | songs                                      |
| making email, 34, 42                           | deleting lower-quality copies of, 119      |
| vacation, 44                                   | displaying only locally stored, 114        |
| Reply, Reply All, Forward icon, 32, 34         | downloading from iCloud to devices, 115    |
| rescheduling events, 75                        | finding for upgrade, 117–118               |
| resizing mailboxes and folders, 31             | problems matching, 120                     |
| restoring iOS devices from iCloud Backup, 125  | replacing with streaming version, 103      |
| router settings for Back to My Mac, 172        | song matching, 111–112                     |
| rules for email, 43                            | updating with iTunes Match, 116, 120       |
| running bookmarklets, 138                      | viewing list for downloading to local      |
| ,                                              | computers, 113                             |
| S                                              | Sort by button (Mail), 37                  |
| saving                                         | sorting                                    |
| email drafts, 34                               | contacts by first or last name, 56         |
| sent messages, 40                              | email messages, 37                         |
| Screen Sharing for Macs, 173                   | stolen devices. See lost or stolen devices |
| Search box (Mail), 37                          | storage. See iCloud storage                |
| security                                       | Storage & Backup screen, 128               |
| creating good passwords, 9                     | Store Preferences pane (iTunes), 105       |
| iCloud Mail, 30                                | streaming music from iCloud to computers,  |
| Security & Privacy Preferences (Mac), 150, 151 | 111–113                                    |
| selecting                                      | Style toolbar, 33, 34                      |
| all contacts, 55                               | subscribing                                |
| multiple contacts, 51                          | to iTunes Match, 103, 109                  |
| Send Message popover, 155                      | to public calendars, 79–81                 |
| sending location requests, 165–166             | SugarSync, 140                             |
| Set Up screen, 125                             | syncing                                    |
| Setup Assistant, 125                           | alarms across devices, 92                  |
| sharing                                        | automatic Notes, 27                        |
| automatically uploaded photos, 98              | bookmarks, 4, 131, 132–134                 |
| calendars, 76–78                               | documents, 140–141                         |
| location information for temporary events, 169 | Dropbox for document, 139, 140, 141        |
| Mac screen and files remotely, 171, 172–173    | iWork docs, 144–146                        |
|                                                | replacing MobileMe, 5                      |
|                                                |                                            |

| System Preferences (Mac) Back to My Mac option, 171 Find My Mac option, 149 iCloud preference pane, 12 Location Services option, 150 managing iCloud storage on, 126 | .Mac, 9 mac.com, 9, 41 setting up iCloud, 17–18 setting up iCloud email, 21 Users & Groups preference pane, 8, 9 UTF-8 (Unicode) messages, 42 |
|----------------------------------------------------------------------------------------------------|----------------------------------------------------------------------------------------------------|
| T                                                                                                    | V                                                                                                    |
| tasks. See reminders                                                                                                    | vacation messages, 44                                                                                                    |
| temporary events, 167–169                                                                                                    | video                                                                                                    |
| text messages via iCloud, 45–46                                                                                                    | copying to iOS devices with Wi-Fi, 104                                                                                                    |
| time                                                                                                    | Photo Stream incompatible with, 94                                                                                                    |
| adjusting time zone settings, 150                                                                                                    | unable to re-download movies, 108                                                                                                    |
| setting event, 73                                                                                                    | View Options screen (iTunes Match), 113                                                                                                    |
| Time Capsule, 170                                                                                                    | viewing                                                                                                    |
| toolbars                                                                                                    | calendar, 70–71                                                                                                    |
| iCloud Mail, 30, 32                                                                                                    | e-mail messages, 31                                                                                                    |
| Mac Mail application window, 21                                                                                                    | o man moodages, e.                                                                                                    |
| Mac Notes, 28                                                                                                    | W                                                                                                    |
| Style, 33, 34                                                                                                    | websites. See also iCloud website; iWork                                                                                                    |
| Trash folder, 40                                                                                                    | downloading bookmarklets from book's, 136                                                                                                    |
| Trash icon, 27                                                                                                    | using @me.com accounts, 9, 11, 20                                                                                                    |
| turning on/off. See enabling/disabling                                                                                                    | Welcome to Mail screen (Mac), 21                                                                                                    |
| TV shows                                                                                                    | Wi-Fi                                                                                                    |
| listing of previously purchased, 107                                                                                                    | automatic downloading with, 104                                                                                                    |
| unable to download, 104, 108                                                                                                    | backing up data via, 122, 123                                                                                                    |
|                                                                                                    | error radius using positioning with, 154                                                                                                    |
| U                                                                                                    | identifying hotspots for, 148                                                                                                    |
| Unicode Symbols bookmarklet, 136, 138                                                                                                    | used by Find My Mac service, 149                                                                                                    |
| Universal Plug-and-Play (UPNP), 172                                                                                                    | Wide Area Bonjour, 172                                                                                                    |
| updates required to activate iCloud, 12, 14                                                                                                    | Windows PCs                                                                                                    |
| upgrading                                                                                                    | configuring bookmark syncing for, 133                                                                                                    |
| calendars in iCal, 18                                                                                                    | configuring iCloud for, 14                                                                                                    |
| iOS devices to iCloud, 16–17                                                                                                    | designating photo download and upload                                                                                                    |
| quality of song files, 109–110, 116–120                                                                                                    | folders for, 93                                                                                                    |
| uploading files from computer to iCloud, 145                                                                                                    | enabling automatic iTunes downloads, 105                                                                                                    |
| UPNP (Universal Plug-and-Play), 172                                                                                                    | iCloud requirements for, 6, 7                                                                                                    |
| Use Cellular Data option, 106                                                                                                    | installing bookmarklets on, 136                                                                                                    |
| user accounts. See also Apple ID                                                                                                    | managing iCloud storage on, 126–127                                                                                                    |
| associating with multiple Apple IDs, 9                                                                                                    | Photo Stream for, 94, 95                                                                                                    |
| @me.com, 9, 11, 20                                                                                                    | streaming music from iCloud to, 111–112                                                                                                    |